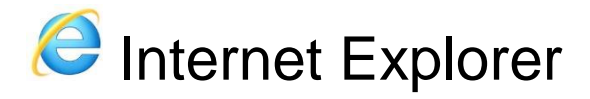

1. In Internet Explorer, select the **Tools** button, point to **Safety**, and then select **Delete** browsing history.

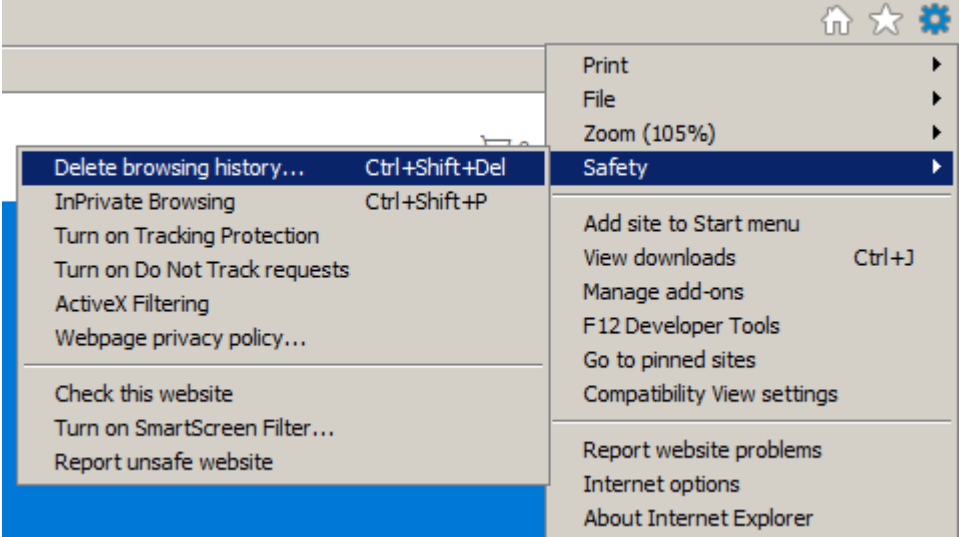

2. Choose the types of data or files you want to remove from your PC, and then select **Delete**.

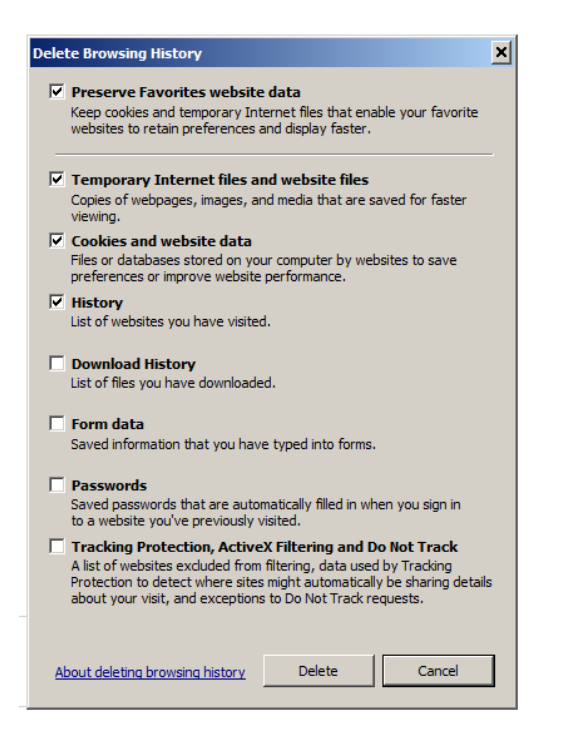

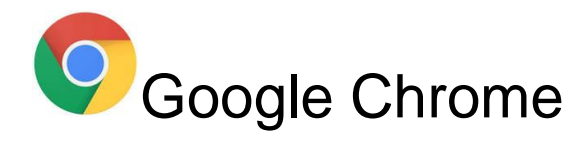

## **Google Chrome**

- 1. Open Chrome.
- 2. On your browser toolbar, click More > More Tools > Clear Browsing Data.
- 3. In the "Clear browsing data" box, click the checkboxes for **Cookies and other site data** and **Cached images and files**.
- 4. Use the menu at the top to select the amount of data that you want to delete. Choose **beginning of time** to delete everything.
- 5. Click **Clear browsing data**.

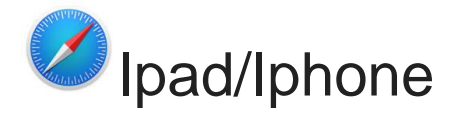

- 1. Go to the settings app on your iPhone or iPad
- 2. Once there scroll and look for the safari browser
- 3. Once you have tapped safari scroll down to **Clear History and Website Data**
- 4. Select the option and it will pop up and say **Clear History and Data.** Select this option then press the home button and reopen Safari

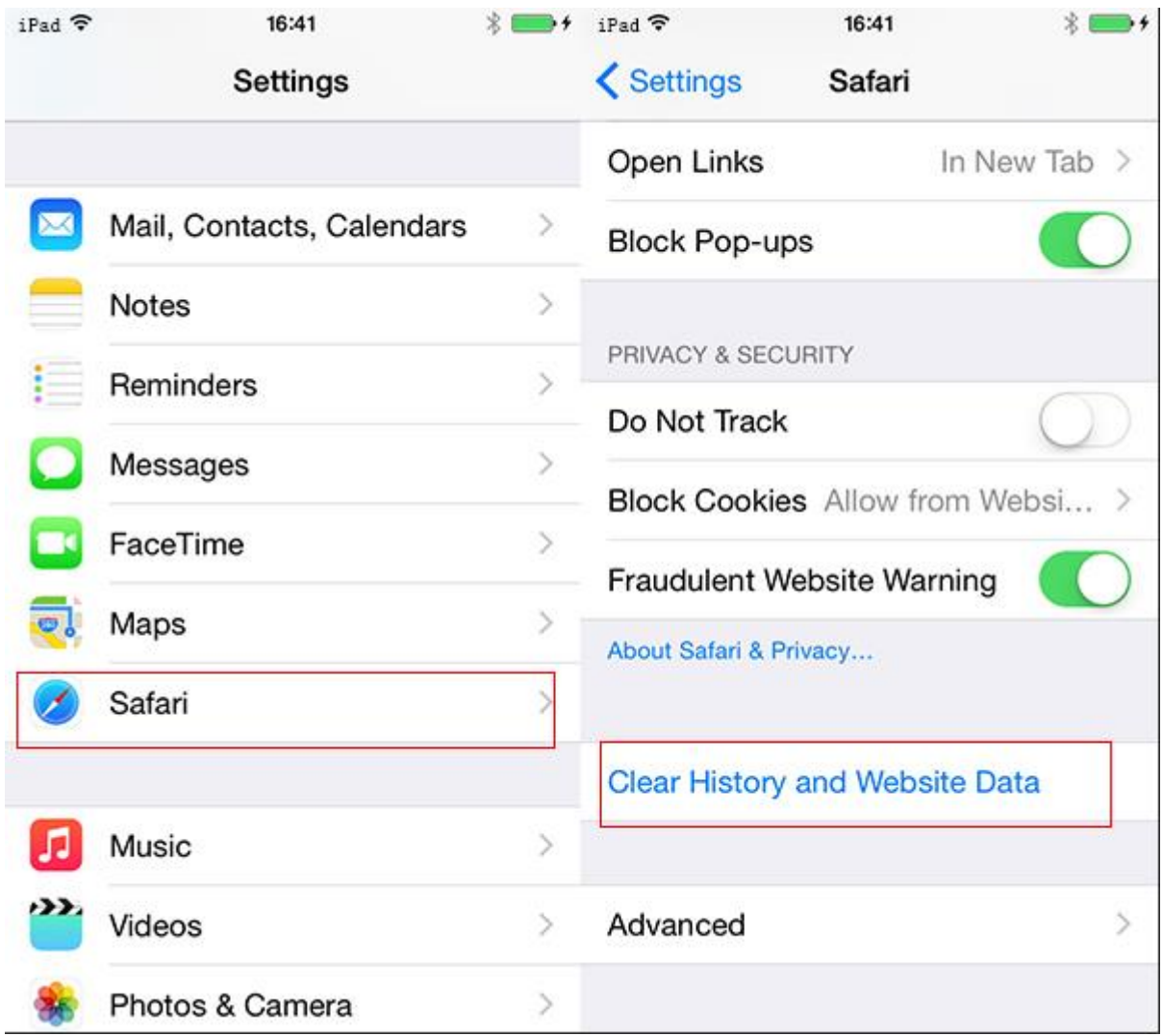

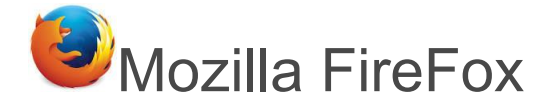

## Delete cookies for a single site

To delete cookies for one site:

- 1. Click the menu button  $\equiv$  and choose Options.
- 2. Select the Privacy panel.
- 3. Set **Firefox will:** to **Use custom settings for history**.

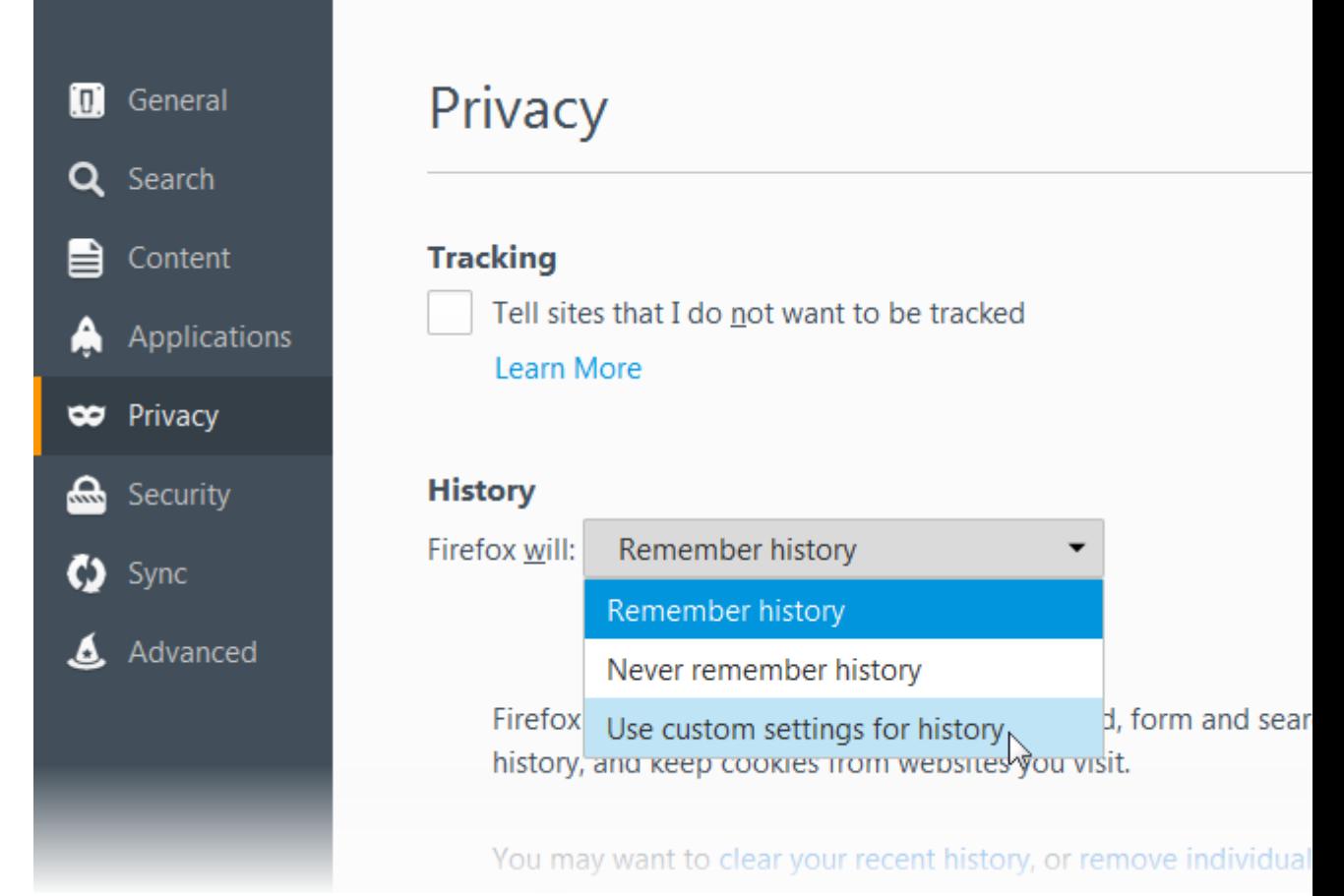

4. Click Show Cookies.... The Cookies window will appear.

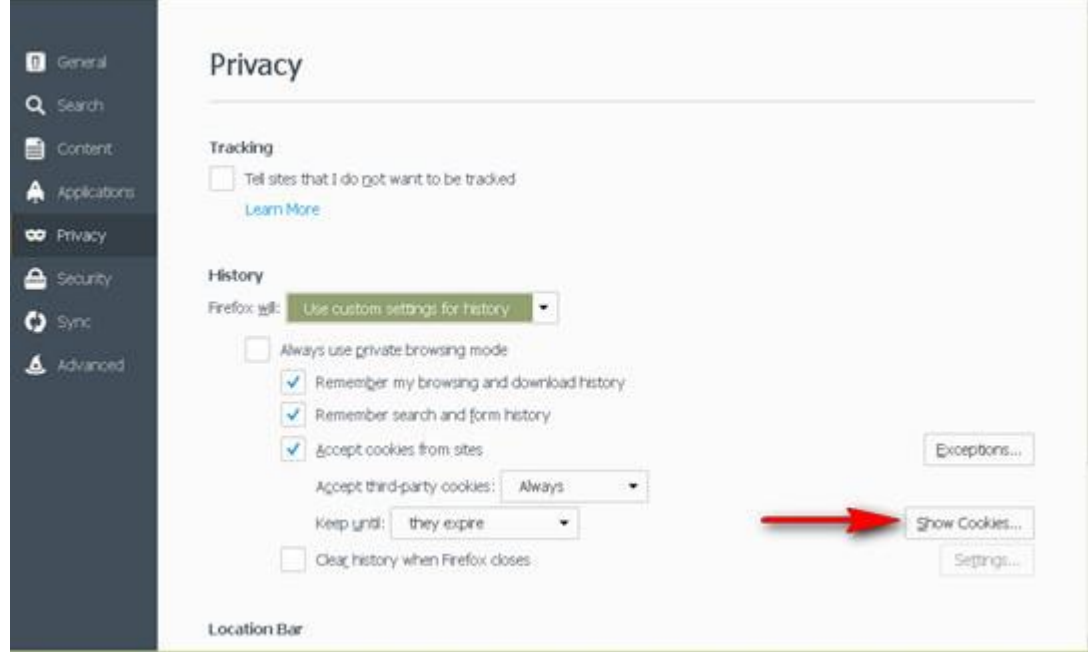

- 5. In the **Search** field, type **Macquarie Credit Union**. The cookies that match your search will be displayed.
- 6. Select the cookie(s) in the list to remove and click Remove Selected.

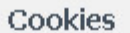

 $\bar{\mathbf{x}}$ 

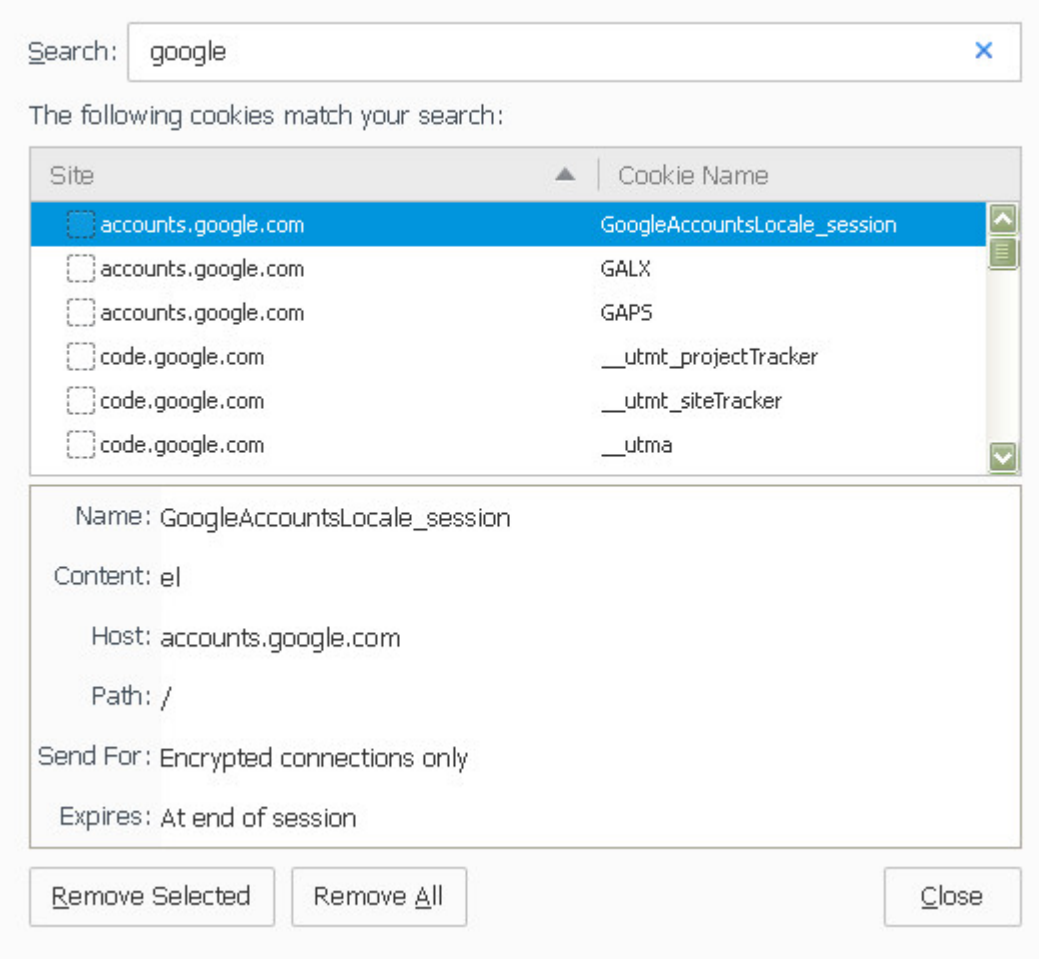

o Select the first cookie and press Shift+End to select all the cookies in the list.

7. Click Close to close the Cookies window. Close the about:preferences page.

## Delete all cookies

To delete all cookies stored on your computer, either open the Cookies window as explained above and use the Remove All Cookies button, or follow instructions listed below:

- 1. Click the menu button  $\equiv$ , choose History, and then Clear Recent History....
- 2. Set **Time range to clear** to **Everything**.
- 3. Click on the arrow next to **Details** to expand the list of history items.
- 4. Select **Cookies** and make sure that other items you want to keep are not selected.

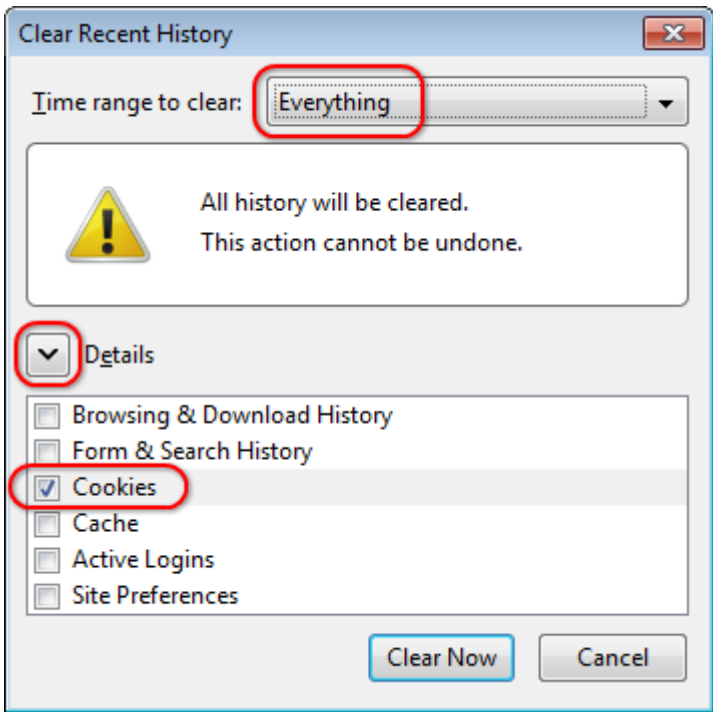

5. Click Clear Now to clear the cookies and close the Clear Recent History window.